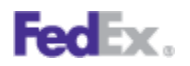

## **How to Enter EEI/SED on fedex.com**

## **Step by Step**

1. To begin, determine if your shipment requires an Electronic Export Information/Shipper's Export Declaration, US Department of Commerce Export License or an ITAR exemption.

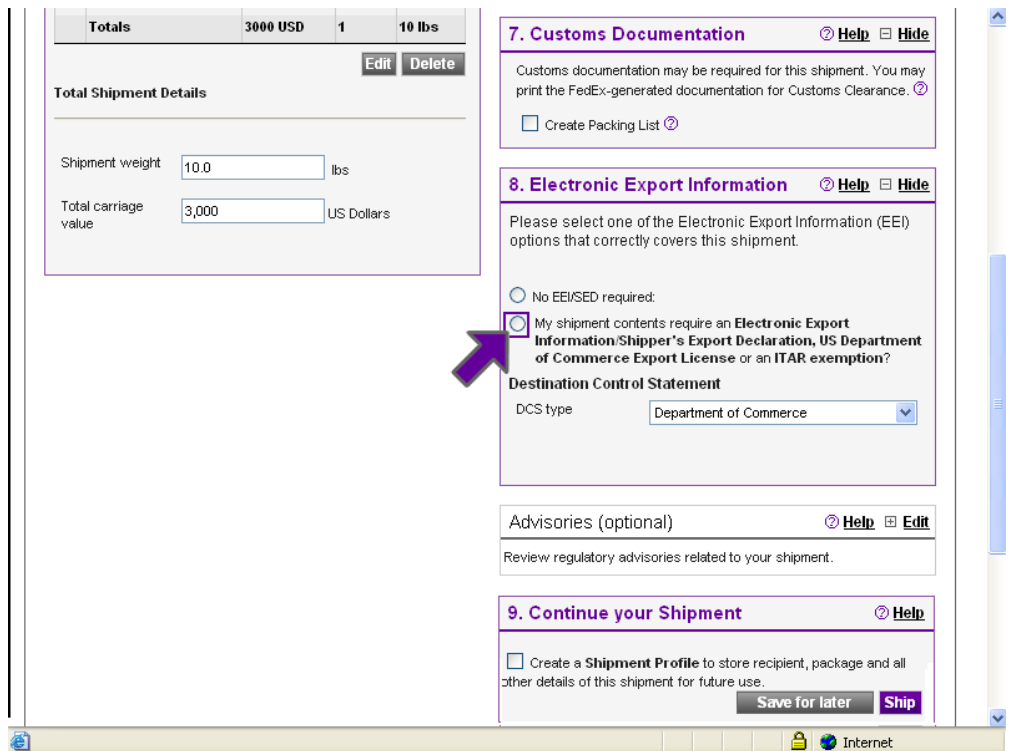

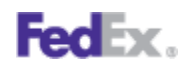

2. Indicate if you will file using AES Direct, if you want FedEx as your EEI/SED Agent, or if you have already filed or will file Post Departure.

Note: There will be a demonstration of each EEI/SED filing option. Please click *Next* at the top left of your screen if you wish to move ahead.

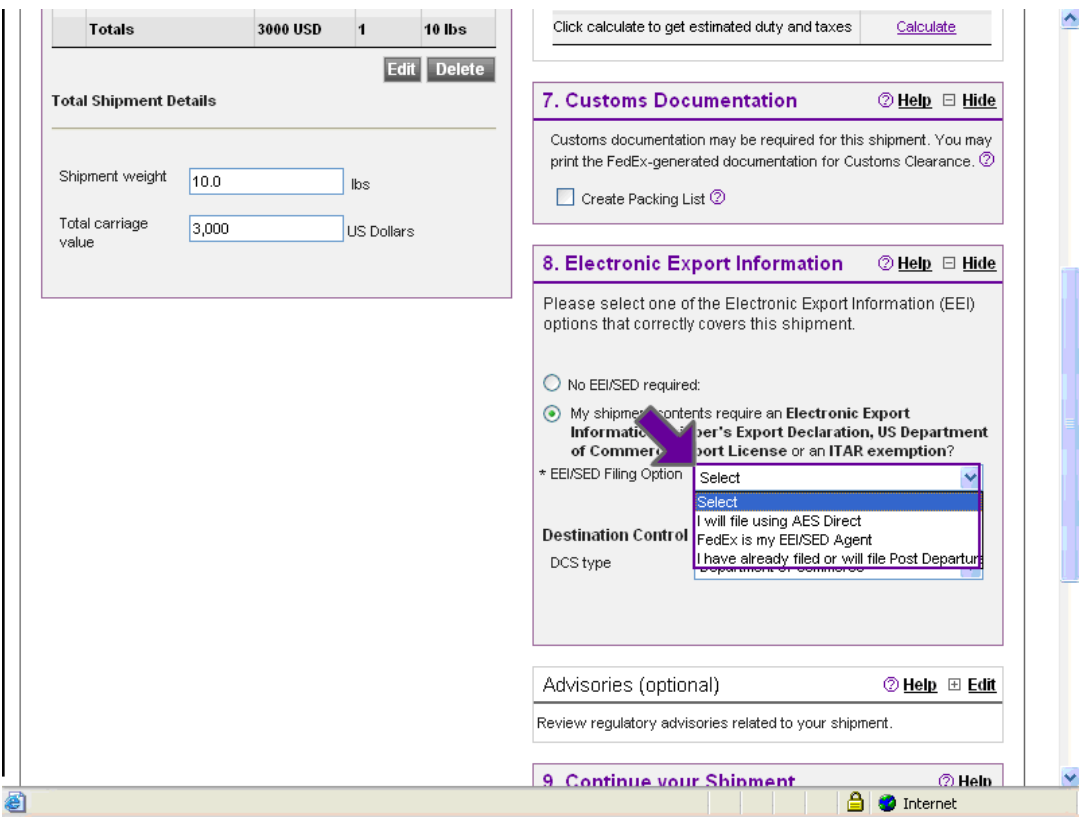

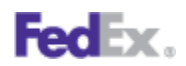

3. Choose *I will file using AES Direct* if you want to self-file the EEI/SED.

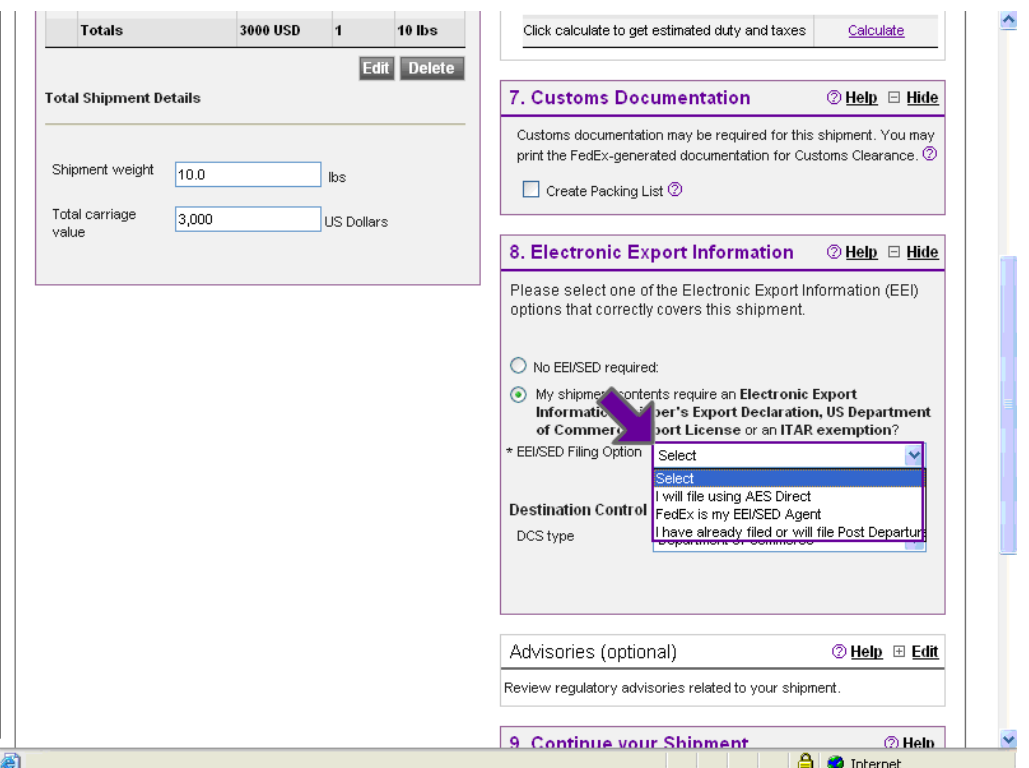

4. Click the *Submit EEI to AES Weblink* button to enter the AES government site. (Note: You can skip the next step if your company has been granted Post Departure privileges.)

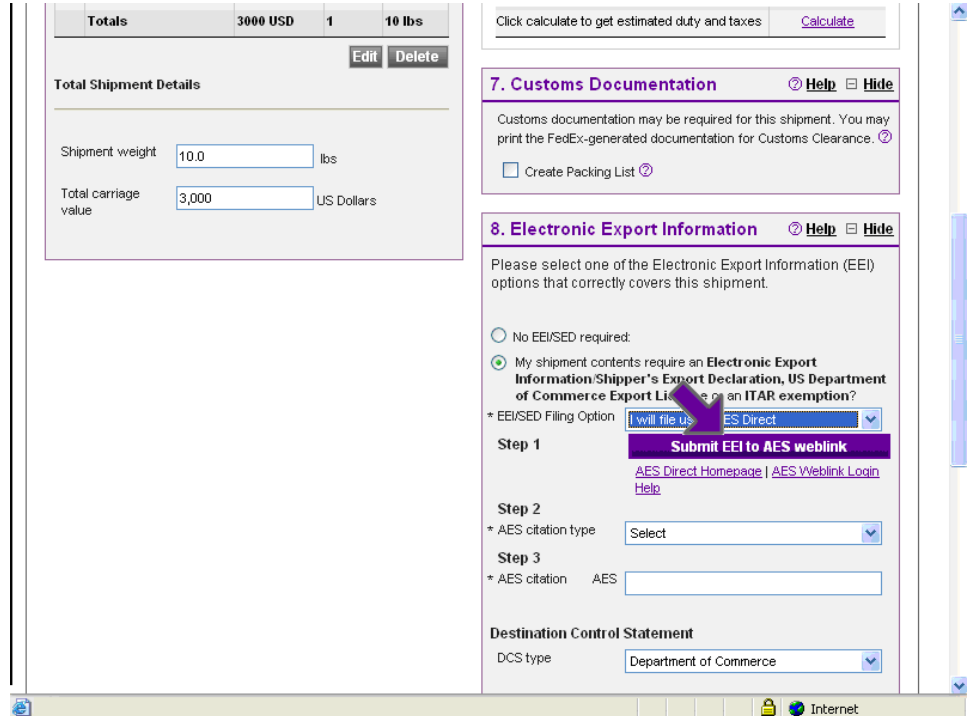

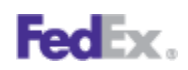

5. You will now be transferred to the AES government site. Click the *Continue* button to access the web-based AES Direct application. Enter your user ID and password to gain access to the AES Direct application. The sender, recipient and commodity information transfers from FedEx Ship Manager into AES Direct. Complete the other required information and then click *Check and Send*. A "SUCCESS" message will pop up when the EEI/SED has is successfully submitted. Then wait for AES to return the Internal Transaction Number (ITN) before returning to FedEx Ship Manager. The ITN will be returned via email or you can use the RETRIEVE feature in AES Direct to get the ITN.

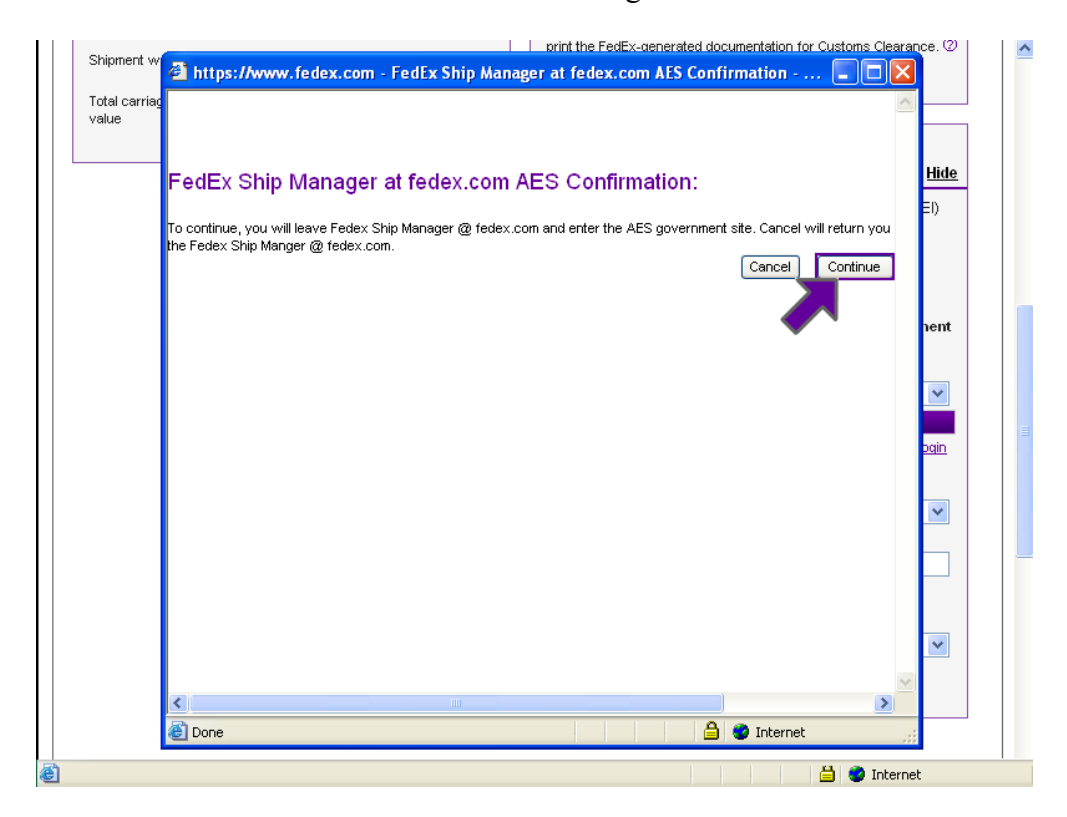

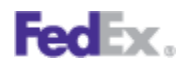

6. Once you received the ITN, return to FedEx Ship Manager and select *Pre-Departure ITN* in the *AES citation type* dropdown.

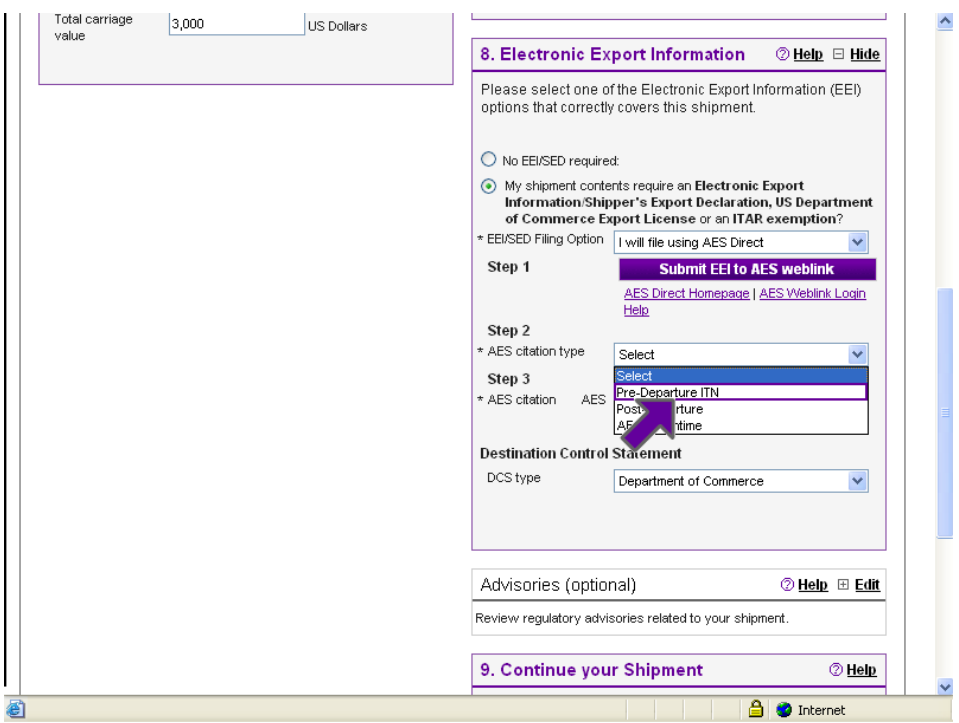

7. Select *Post Departure* if your company has been granted Post Departure privileges.

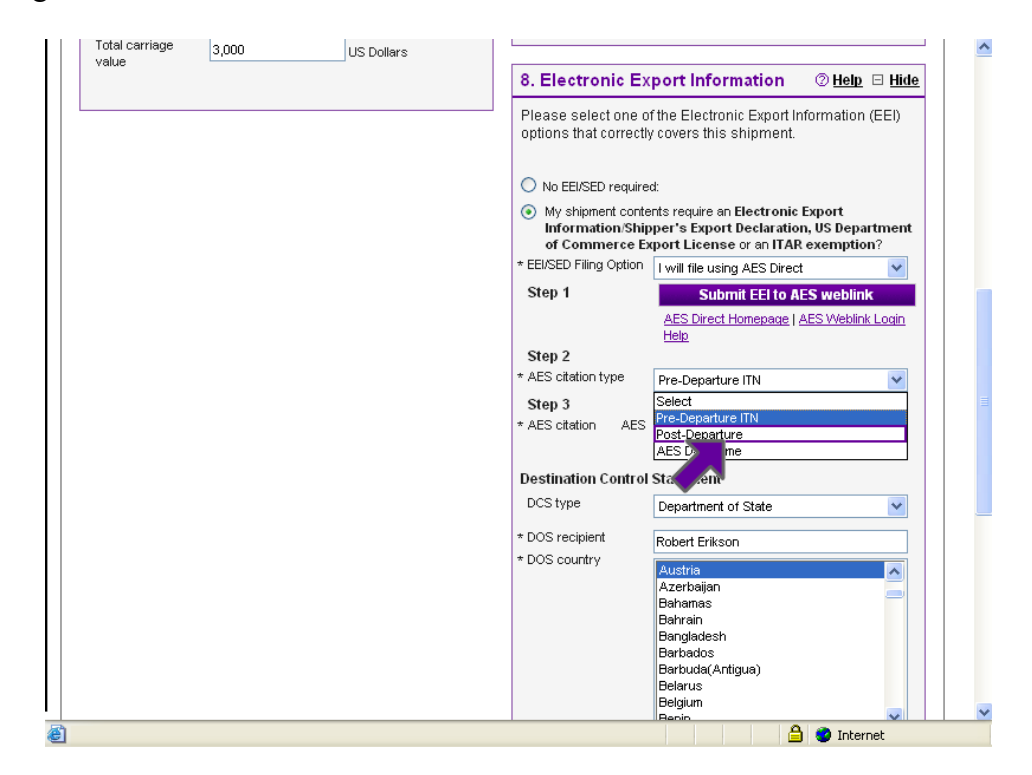

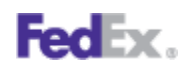

8. If in the rare event that the government's AES system is down for any extended period of time, and you are unable to receive your ITN in a timely manner to complete your shipping transaction and AES has advised that the Downtime citations can be used, you may select *AES Downtime* in the *AES citation type* dropdown and enter the AES Downtime Citation instead of the Pre-Departure ITN in the *AES citation* field. However, the SED/EEI filing must be completed and an ITN returned as soon as AES is up and running again. The AES Downtime Citation is entered in this format "AESDOWN NNNNNNNNNXX  $MM/DD/YYYY'$  (NNNNNNNNNXX = EIN + suffix, MM/DD/YYYY = Date of Departure)

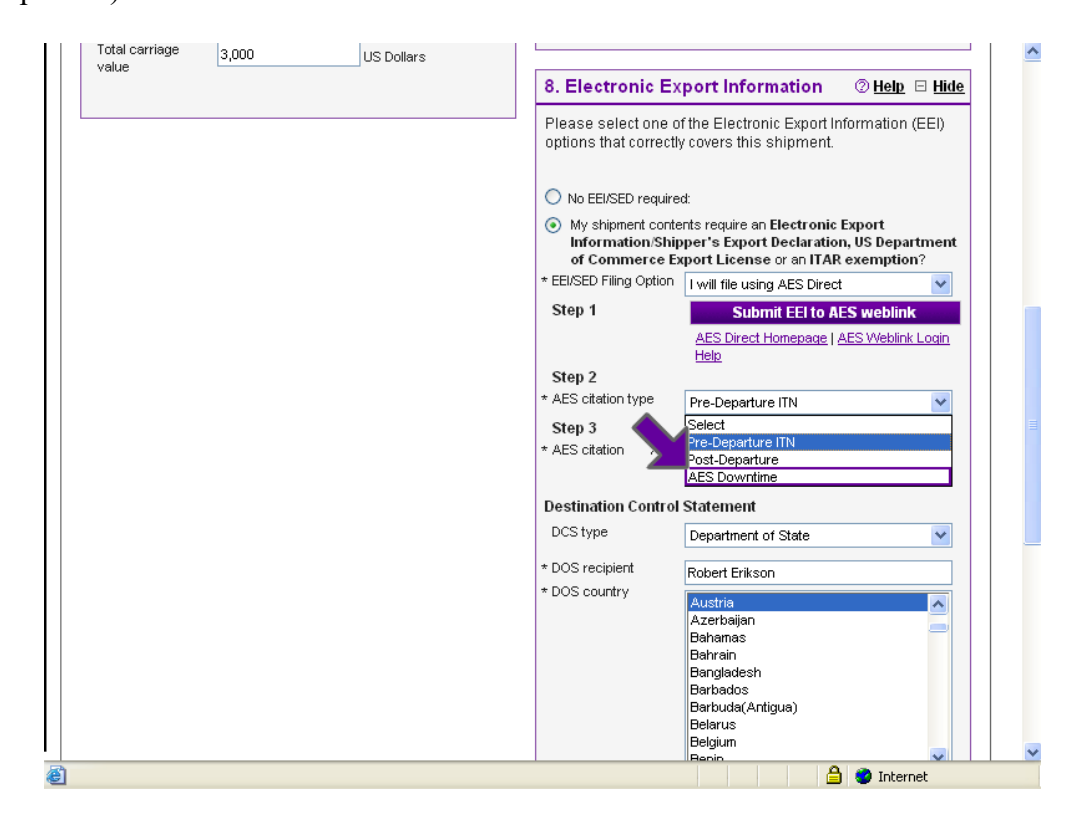

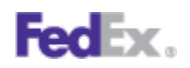

9. Enter your Pre-Departure ITN in the *AES citation* field.

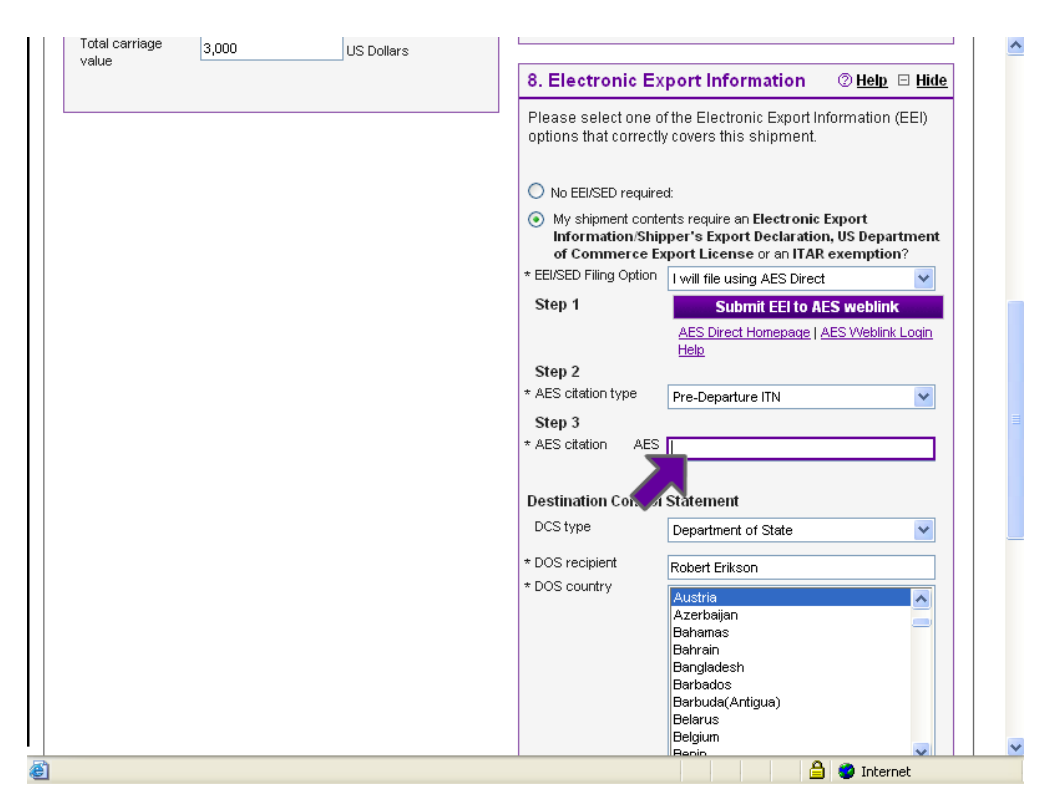

10. Choose **FedEx as your EEI/SED Agent** if you want FedEx to file the EEI/SED for you.

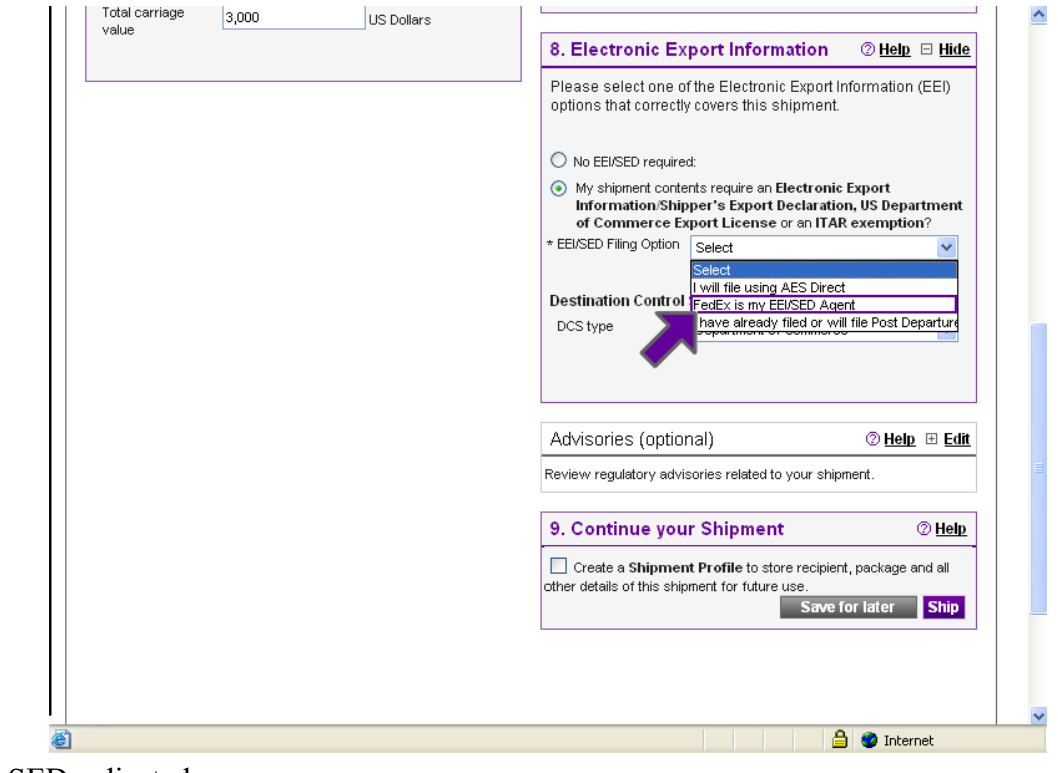

Enter\_EEI\_SED\_adjusted Page 7

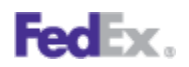

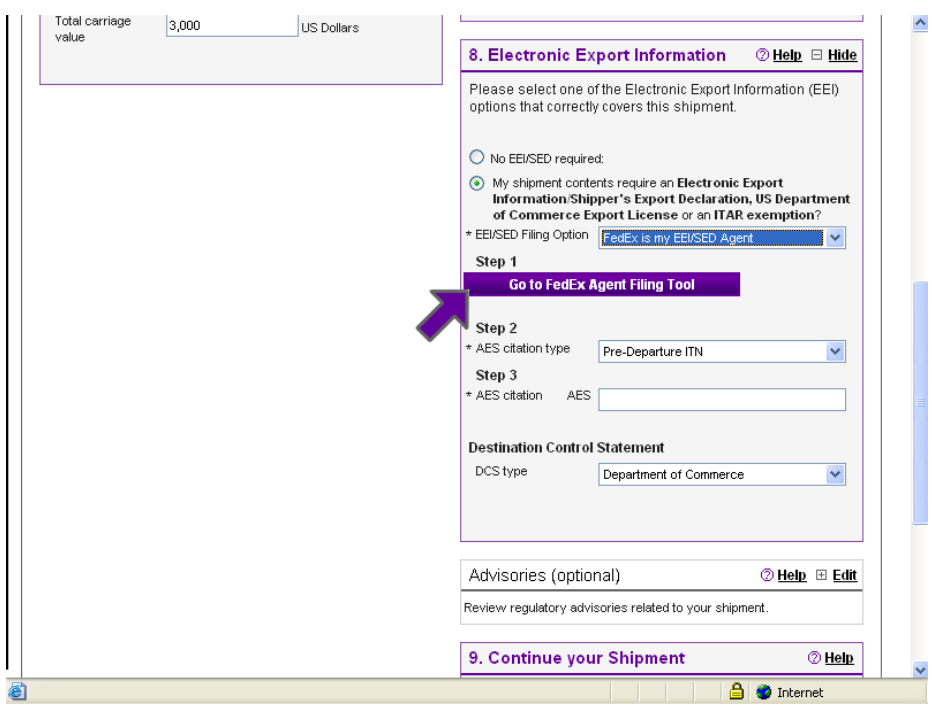

11. Click the **Go to FedEx Agent Filing Tool** button.

12. You will now be transferred to the FedEx EEI page on fedex.com. Complete and submit the required information. You will then receive two emails. One email confirms that FedEx has received your EEI/SED record and provides a Reference # for that submission. A second email with the ITN will be sent later after the record is submitted from FedEx to AES and FedEx receives back the ITN from AES.

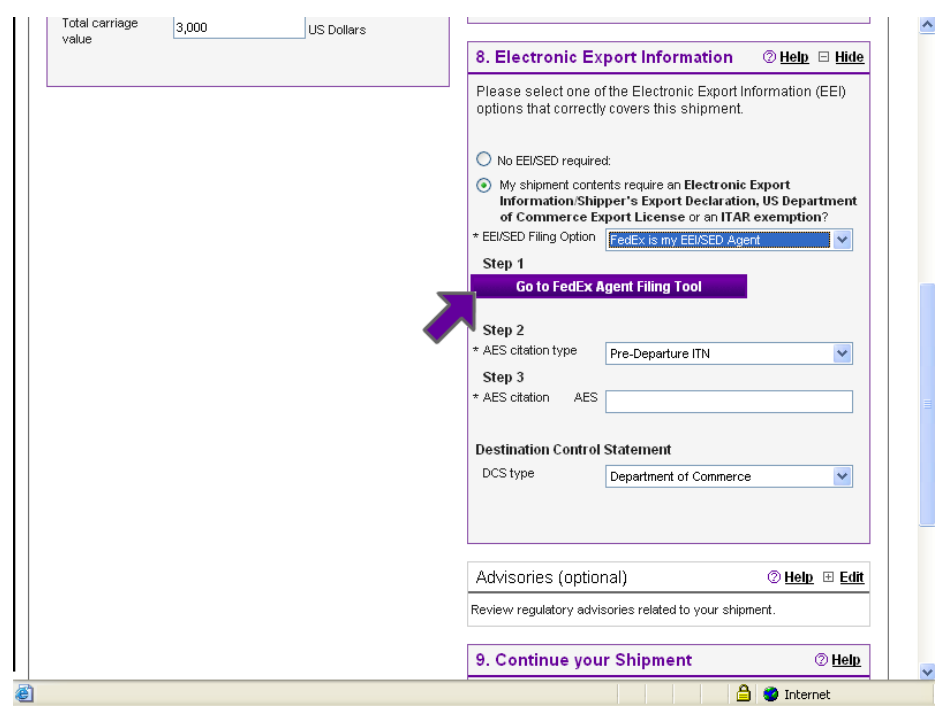

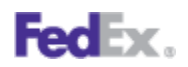

**13.** When you have the ITN, return back to FedEx Ship Manager and select *Pre-Departure ITN* in the *AES citation type* dropdown.

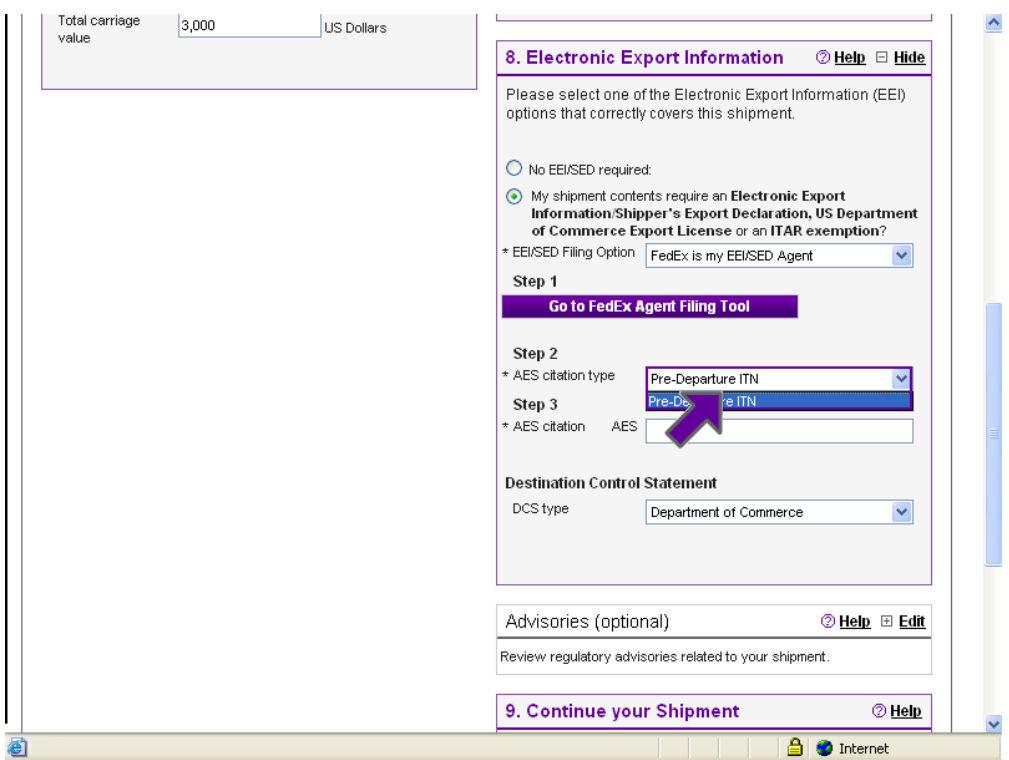

**14.** Enter your Pre-Departure ITN in the *AES citation* field.

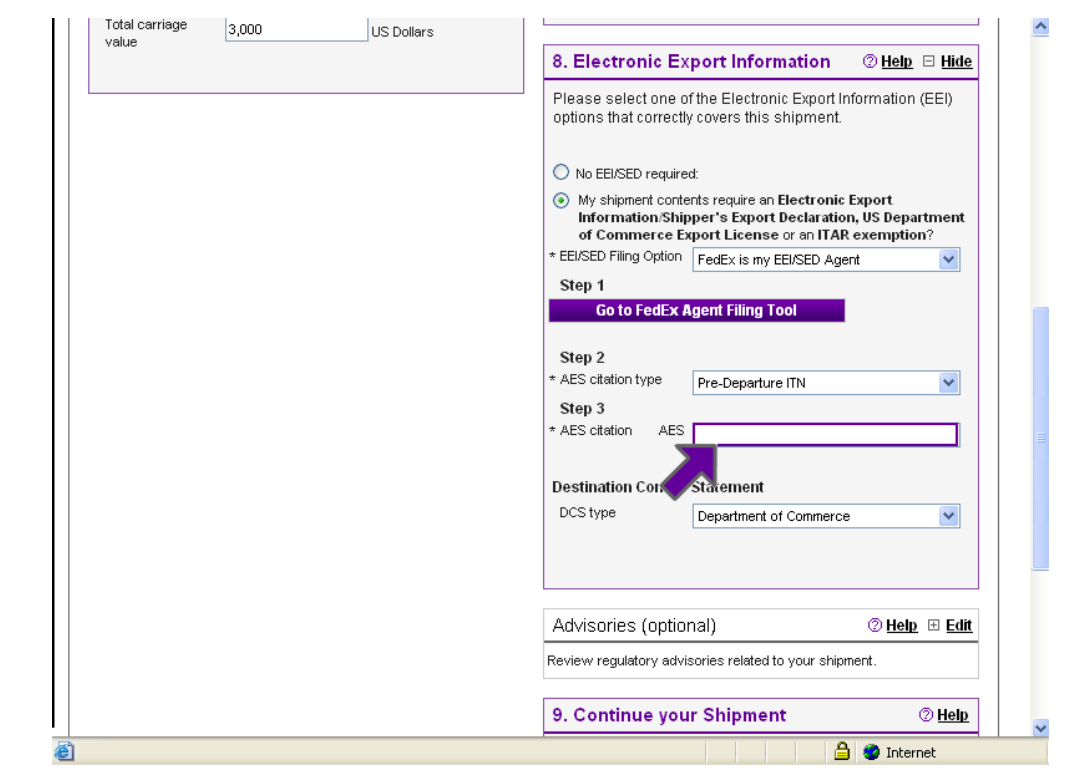

Enter\_EEI\_SED\_adjusted Page 9

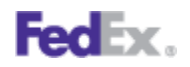

15. Choose *I have already filed or will file Post Departure* if you have already filed and have a Pre-Departure ITN or if you have been granted Post Departure privileges and will file later within the allotted timeframe.

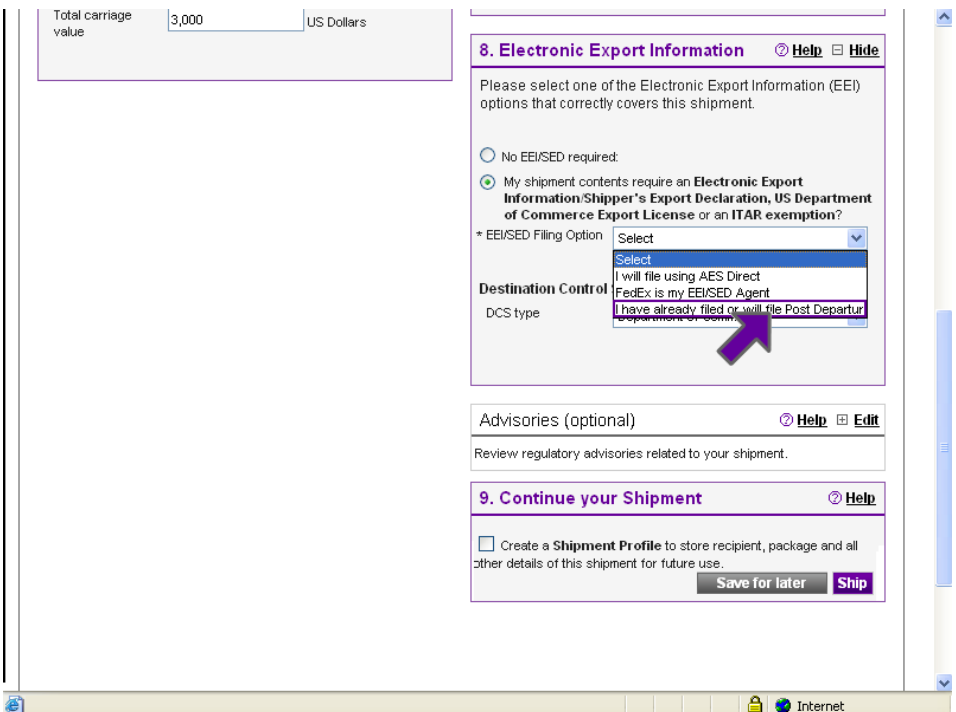

16. Select *Pre-Departure ITN* in the **AES citation type** if you have already filed.

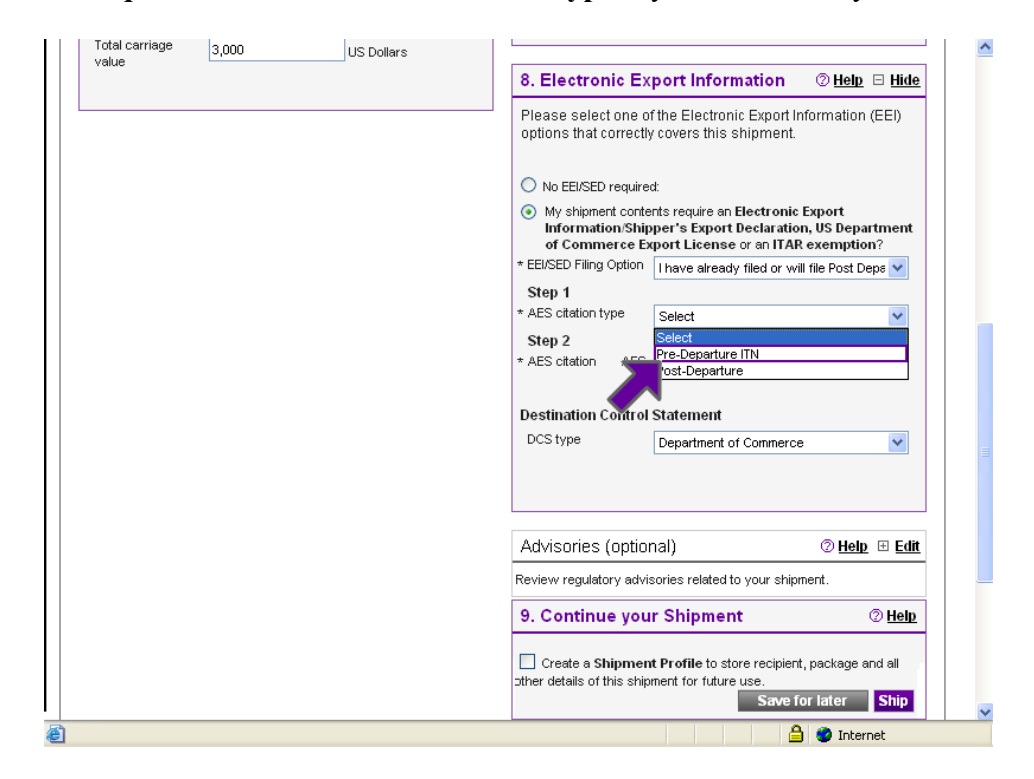

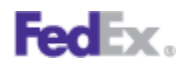

17. Or choose *Post Departure* in the **AES citation type** if your company has been granted Post Departure privileges and will file later within the allotted timeframe.

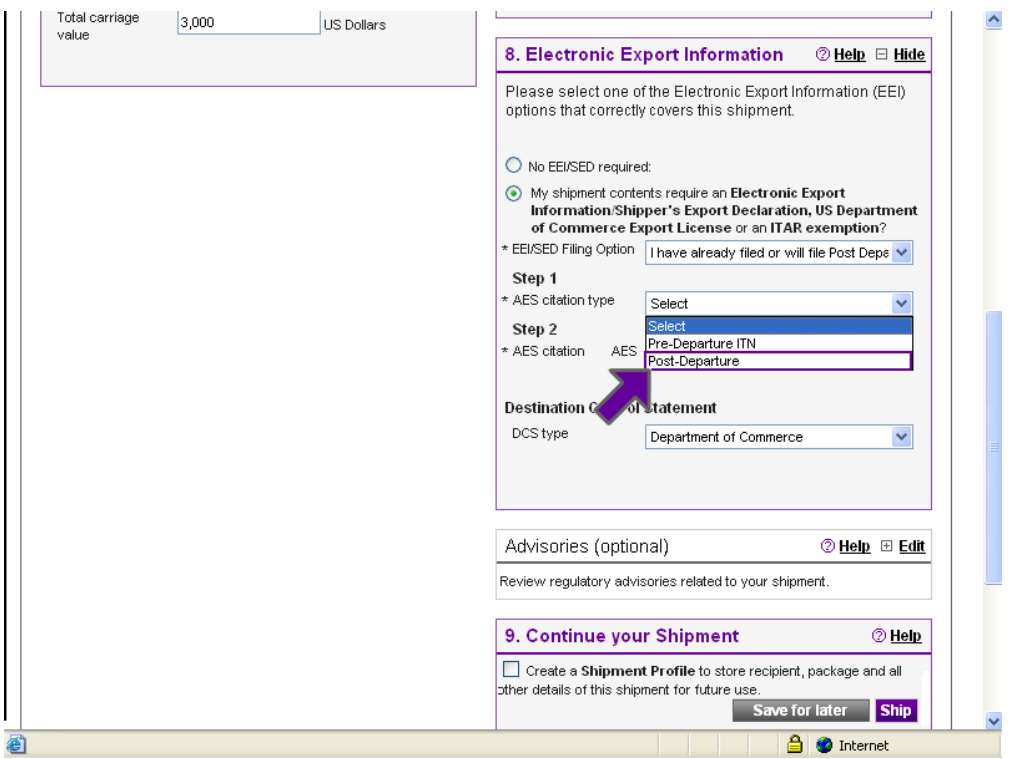

18. Enter your Pre-Departure ITN in the *AES citation* field.

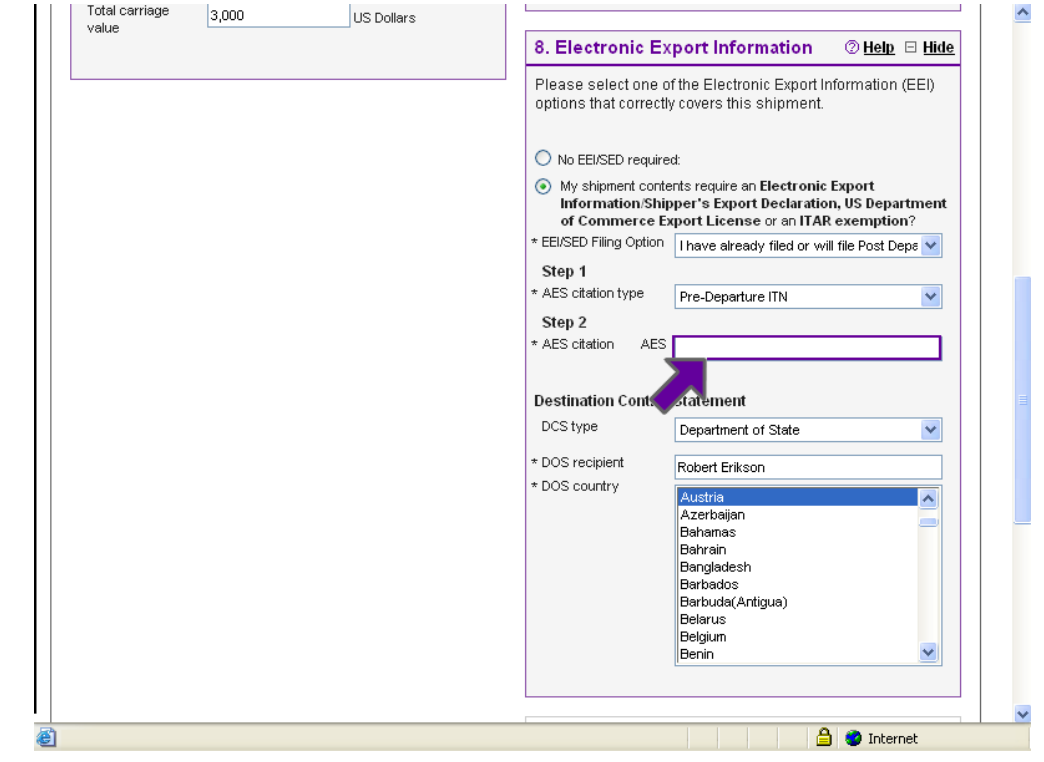

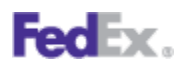

This information is provided to you and its use is subject to the FedEx Automation Agreement under which you obtained or have been authorized to use FedEx Ship Manager @ fedex.com. No warranties are extended and all warranties, including without limitation, THE IMPLIED WARRANTIES OF MERCHANTABILITY AND FITNESS FOR A PARTICULAR PURPOSE ARE DISCLAIMED, regarding this information. Any conflict between this information and the Automation Agreement, or transportation agreement between you and FedEx, or between this information and the FedEx Service Guide will be governed by the Automation Agreement, the transportation agreement and the FedEx Service Guide, in that order. Your use of this information constitutes your agreement to these terms.